## **ООО «ЭТК-Прибор» Мастер-Импульс IDE**

## **Скачивание ПО**

Для скачивания ПО выполните следующие действия:

- 1. откройте web-браузер;
- 2. в адресной строке введите адрес страницы загрузки ПО [http://eltecom.ru/master-impuls-ide/;](http://eltecom.ru/master-impuls-ide/)
- 3. на открывшейся странице (см рисунок 1) нажмите кнопку «Скачать дистрибутив»;

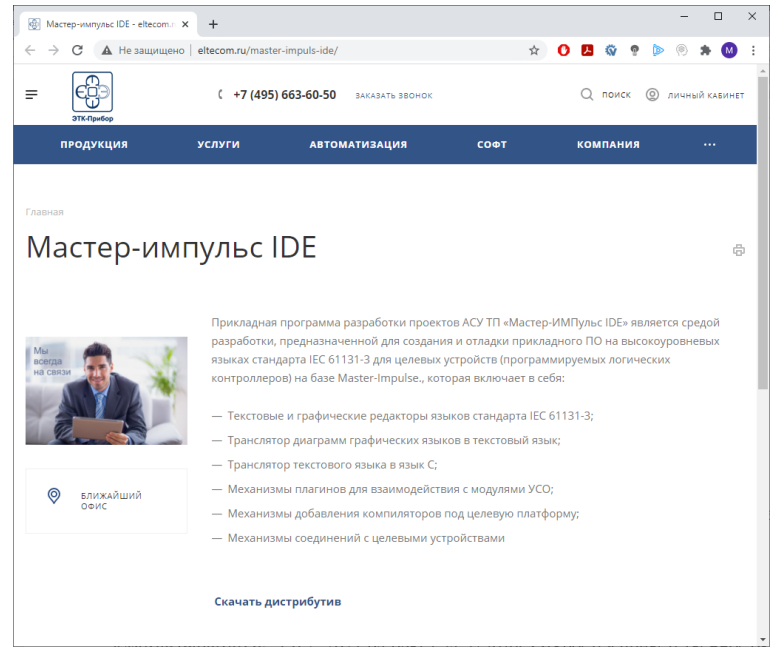

*Рисунок 1 – Страница загрузки ПО*

- 4. в зависимости от настроек браузера выберите место для загрузки дистрибутива и нажмите сохранить;
- 5. дождитесь окончания загрузки.

## **Установка ПО**

Для запуска мастера установки программного обеспечения откройте файл *«MasterImpulseIDE\_1.6.7\_2021.04.08-15.54.57.exe»*. Откроется приветственное окно (см. рисунок 2).

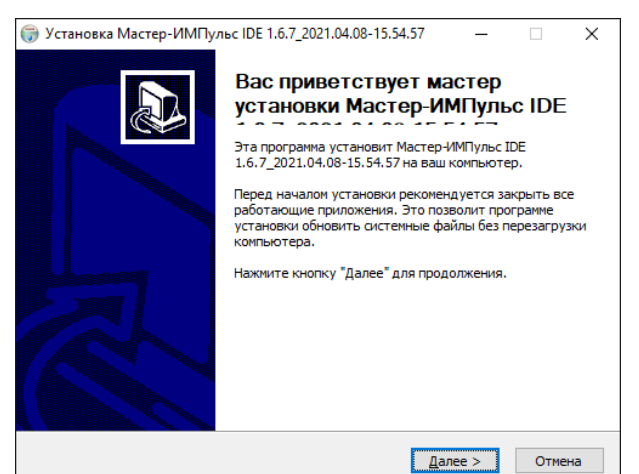

*Рисунок 2 – Приветственное окно мастера установки ПО*

Нажмите «Далее» и следуйте инструкциям мастера установки. Задайте путь к папке установки программы (см. рисунок 3) и нажмите «Установить».

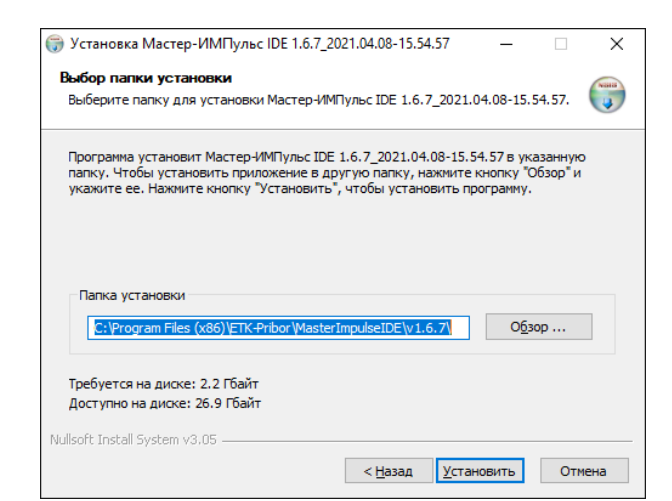

*Рисунок 3 – Выбор пути к папке установки ПО*

Мастер установки начнёт выполнение установки программного обеспечения (см. рисунок 4). Установка Мастер-ИМПульс IDE 1.6.7\_2021.04.08-15.54.57 V Копирова ние файлов  $\begin{array}{c}\n\hline\n\text{waas} \\
\hline\n\end{array}$ Подождите, идет копирование файлов Мастер-ИМПульс IDE<br>1.6.7\_2021.04.08-15.54.57... Извлечение: PyCrust.py... 100% Извлечение: CHANGES.txt... 100%  $\overline{\phantom{a}}$ Извлечение: Ру.ісо... 100% Извлечение: PvAlaCarte.nv... 100% извлечение: PyAlaCarte.pyc... 100% Извлечение: PyAlaMode.py... 100% Извлечение: PyAlaMode.pyc... 100% Извлечение: PvAlaModeTest.pv... 100% Извлечение: PyAlaModeTest.pyc... 100% Извлечение: PyCrust.ico... 100% п Извлечение: PyCrust.py... 100% Nullsoft Install System v3.05 - $\leq$  Назад Далее > Отмена

*Рисунок 4 – Процесс установки ПО*

Дождитесь завершения установки и в окне мастера установки нажмите «Готово» для выхода из программы установки (см. рисунок 5).

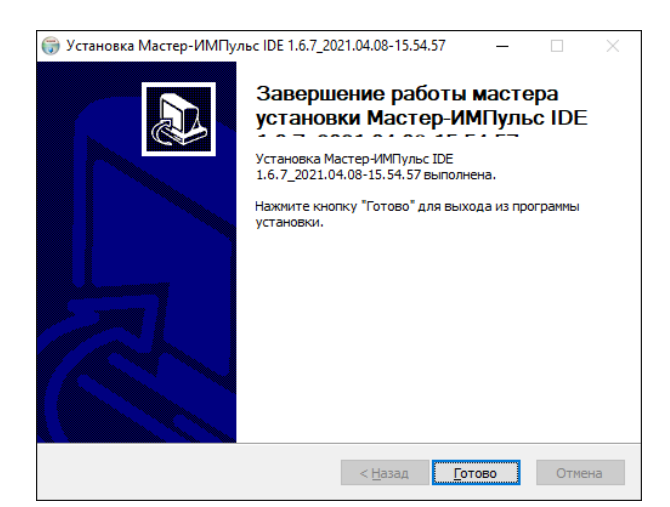

*Рисунок 5 – Завершение установки ПО*

## **Удаление ПО**

Для удаления установленного программного обеспечения откройте файл *«MasterImpulseIDE\_1.6.7\_2021.04.08-15.54.57.exe»*.

В открывшемся диалоговом окне (см. рисунок 6) укажите адрес к папке, в которой установлено ПО и нажмите кнопку «Удалить».

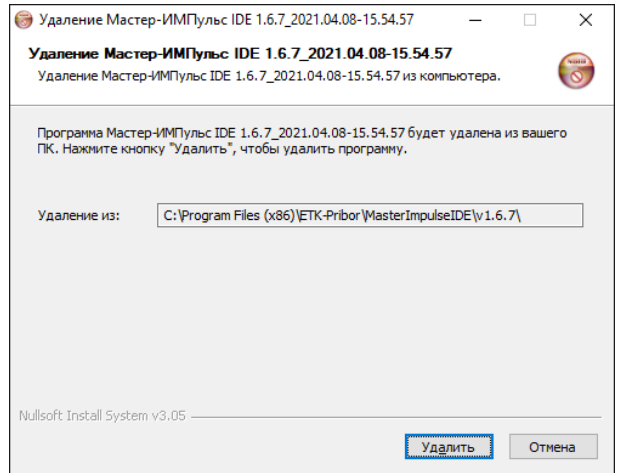

*Рисунок 6 – Диалоговое окно удаления ПО*

Начнётся удаление программного обеспечения (см. рисунок 7).

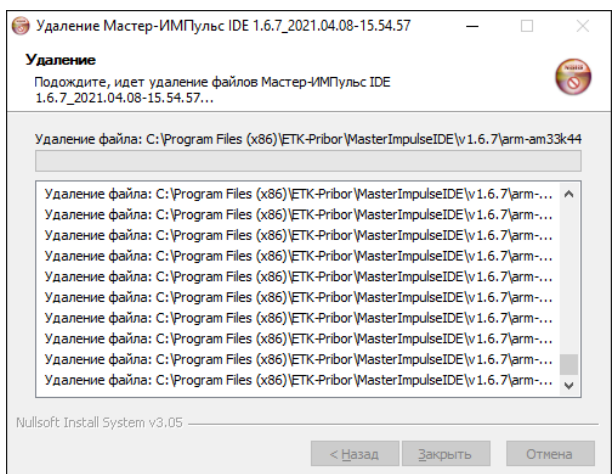

*Рисунок 7 – Процесс удаления ПО*

Дождитесь окончания удаления ПО и нажмите кнопку «Закрыть» (см. рисунок 8).

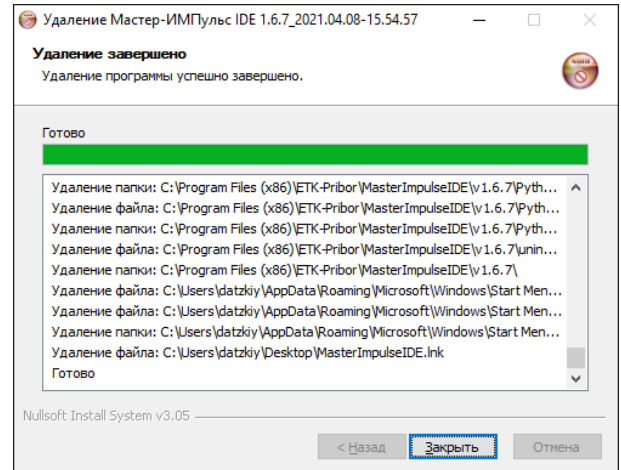

*Рисунок 8 – Завершение процесса удаления ПО*